## Drawing – Setup Plus

Using Autodesk Inventor Continued from Drawing Setup Intro

3. CUSTOM ITEM - LOGO

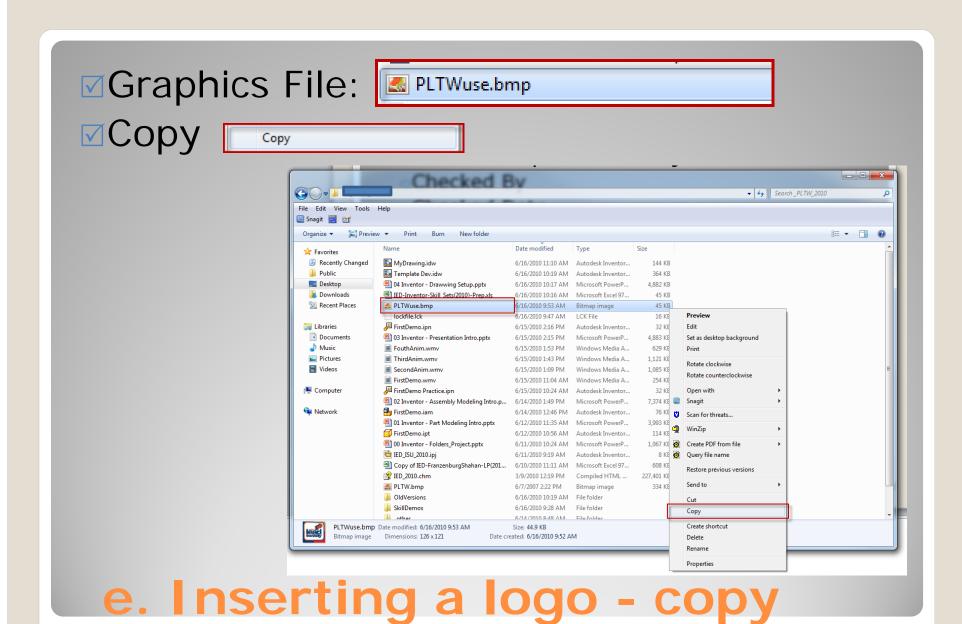

5/31/2013 Inventor - Drawing Setup Plus -jcS

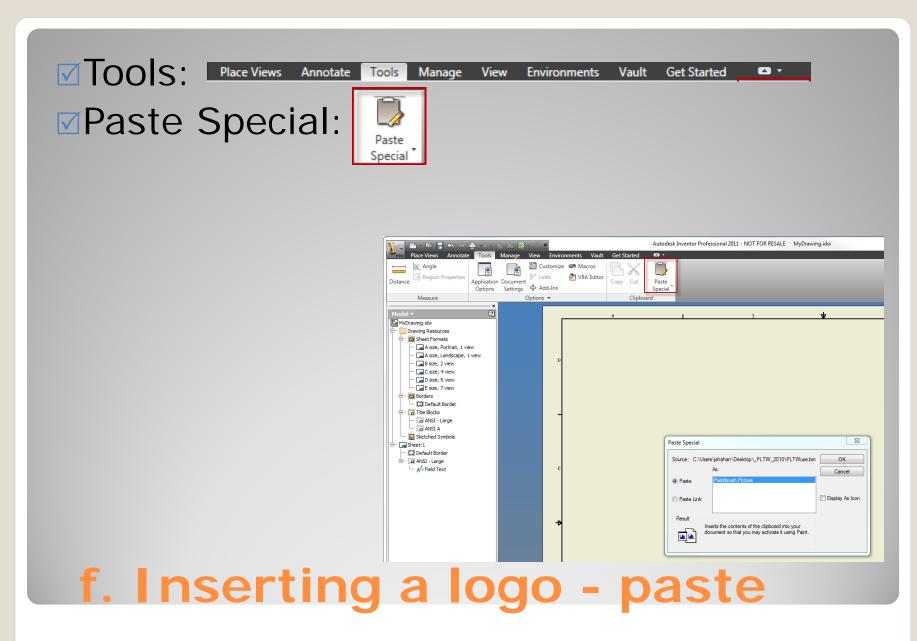

☑Pick: Location

☑Drag: to correct postion

☑Drag: re-size

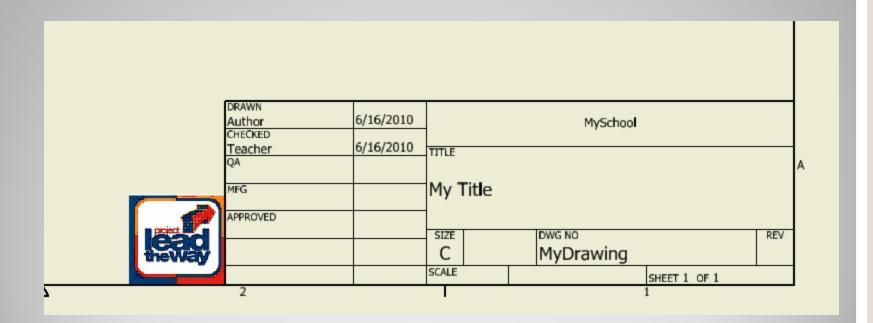

g. Inserting a logo - adjust

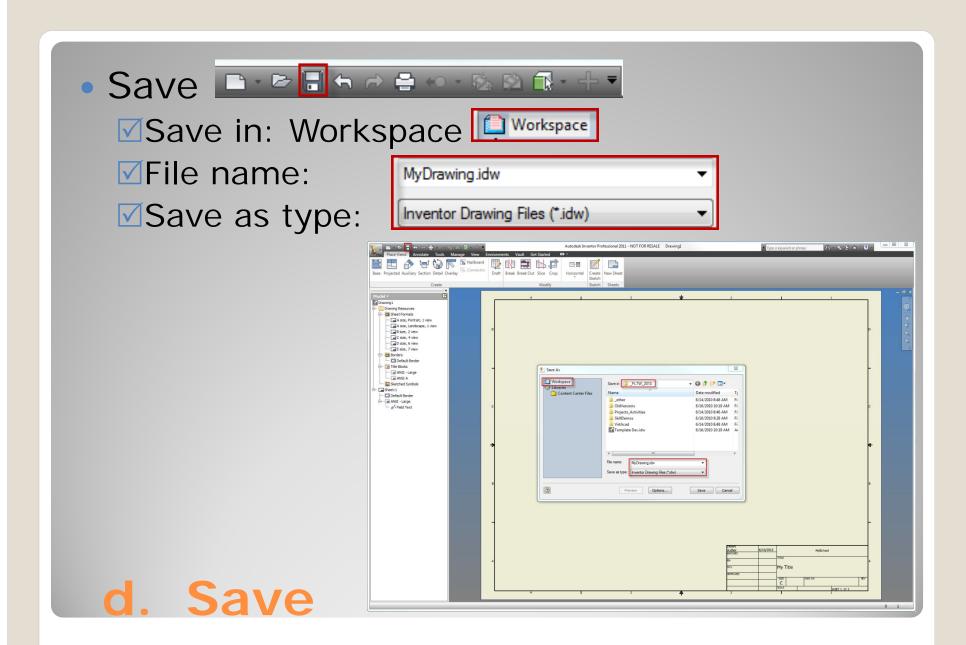

Templates contain information that is going to be used in several drawings.

## 3. TEMPLATES

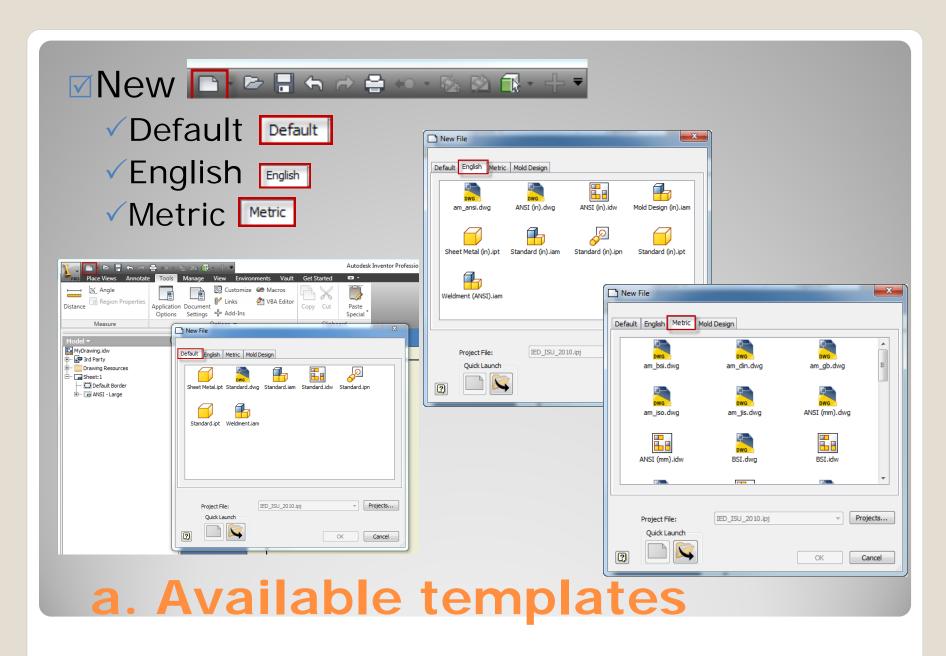

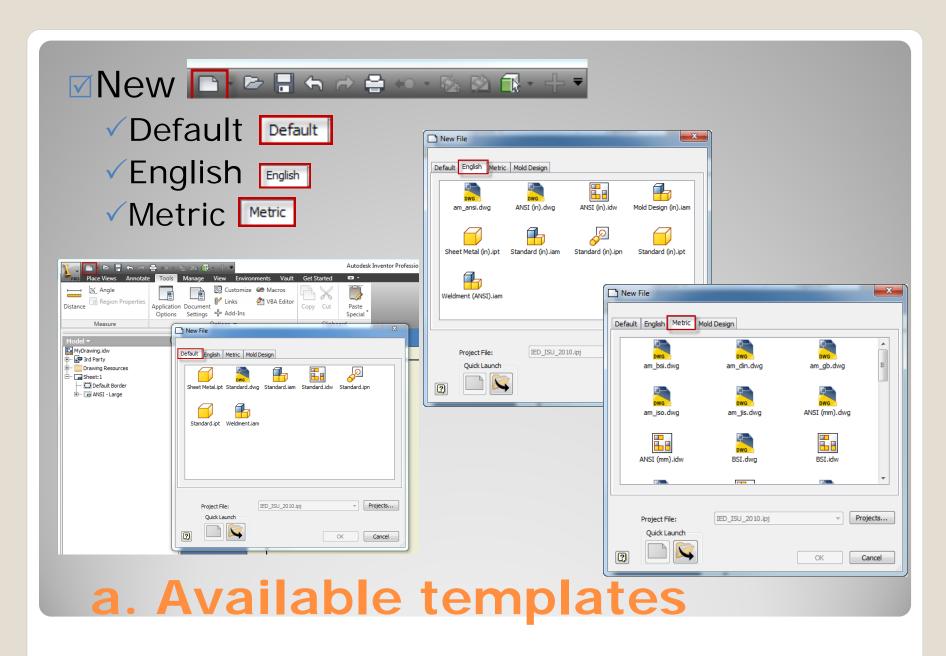

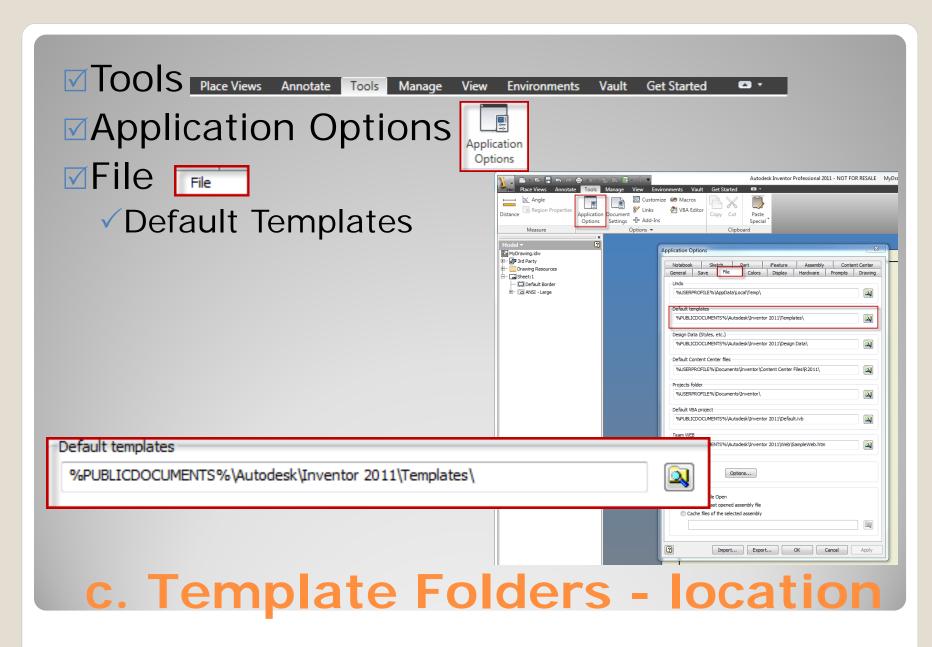

- **Windows** Explorer
- FOOCE: Libraries > Documents > Public Documents > Autodesk > Inventor
- ✓ New Folder (Create) <a href="#">■ PLTW\_CTI\_ISU</a>

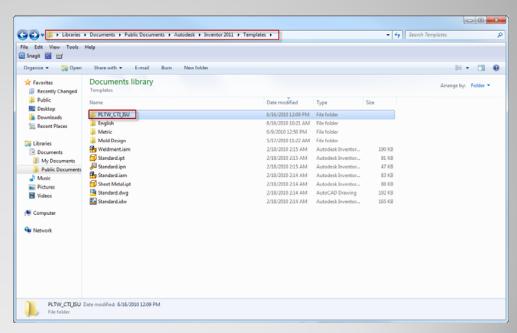

▶ Templates ▶

d. Custom Template Folder

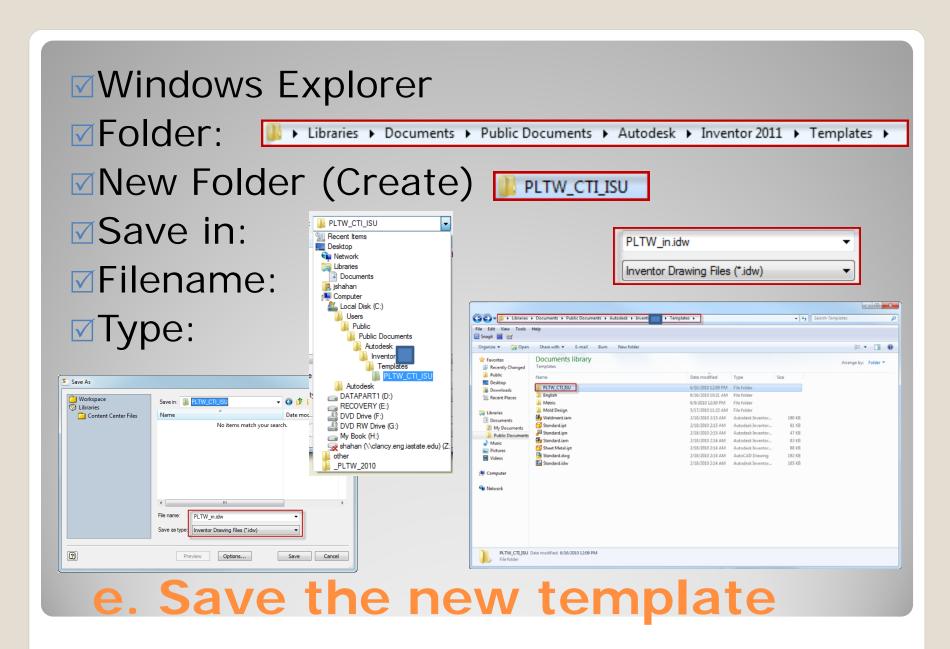

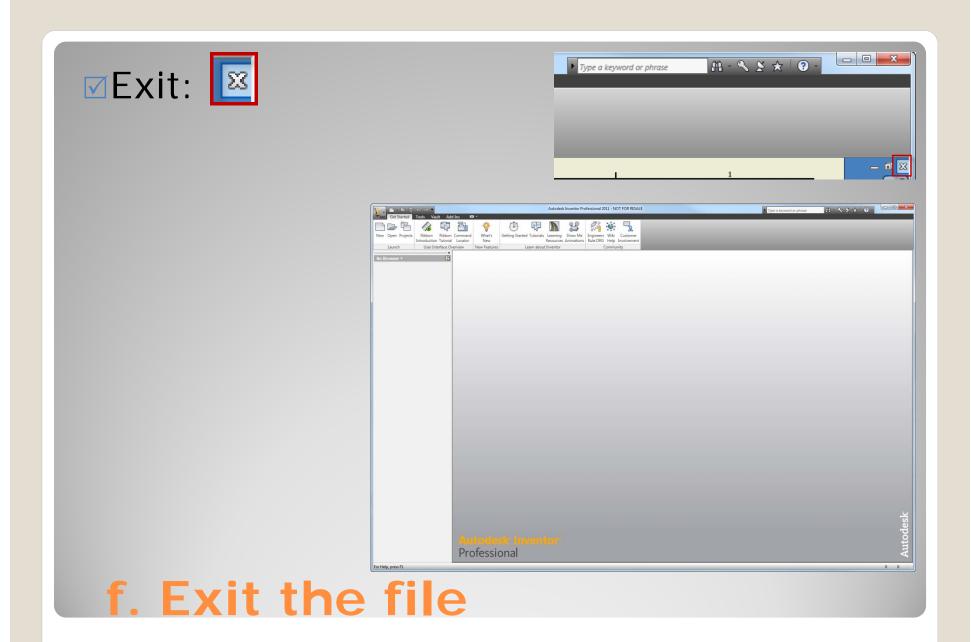

## 4. USING THE TEMPLATE

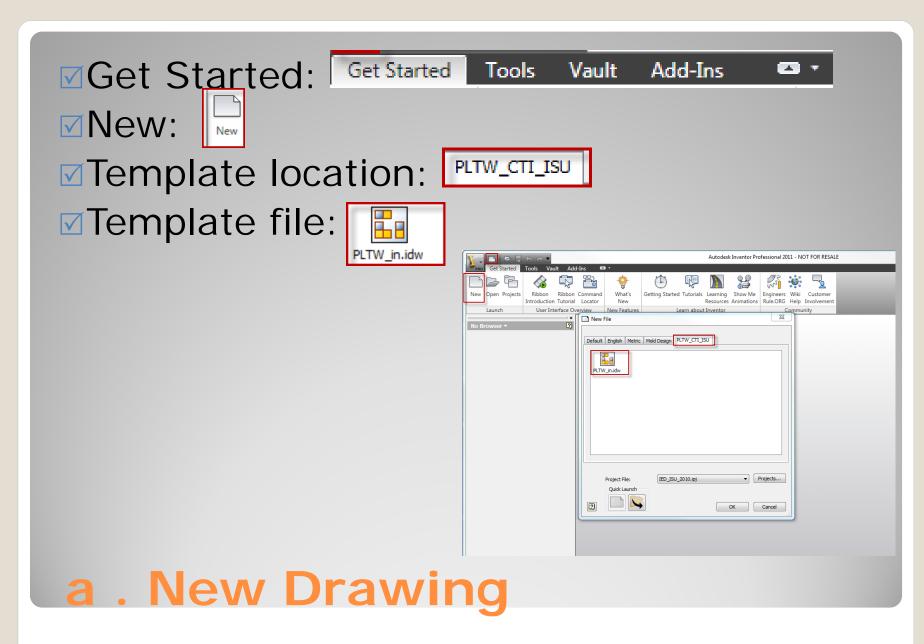

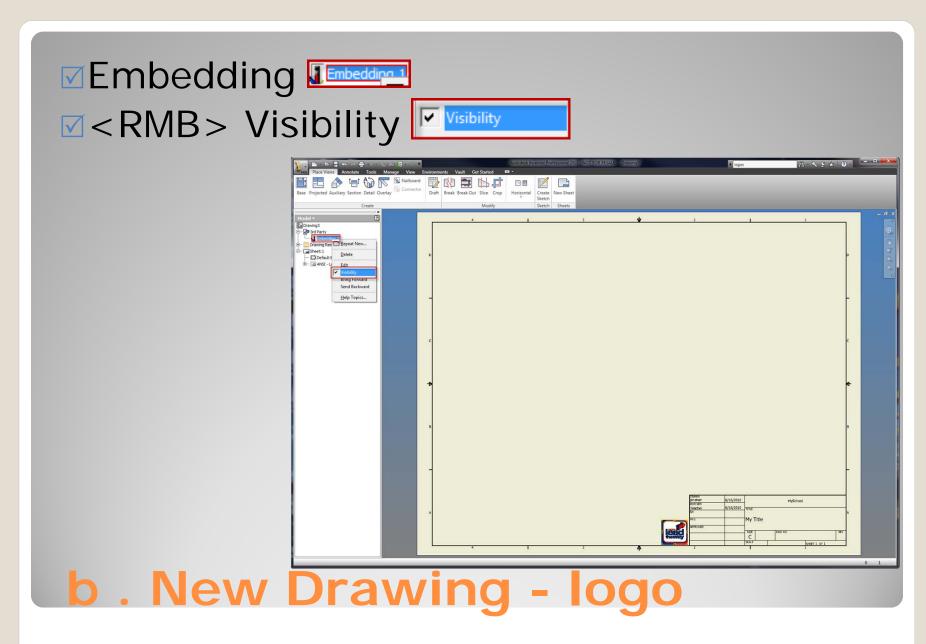

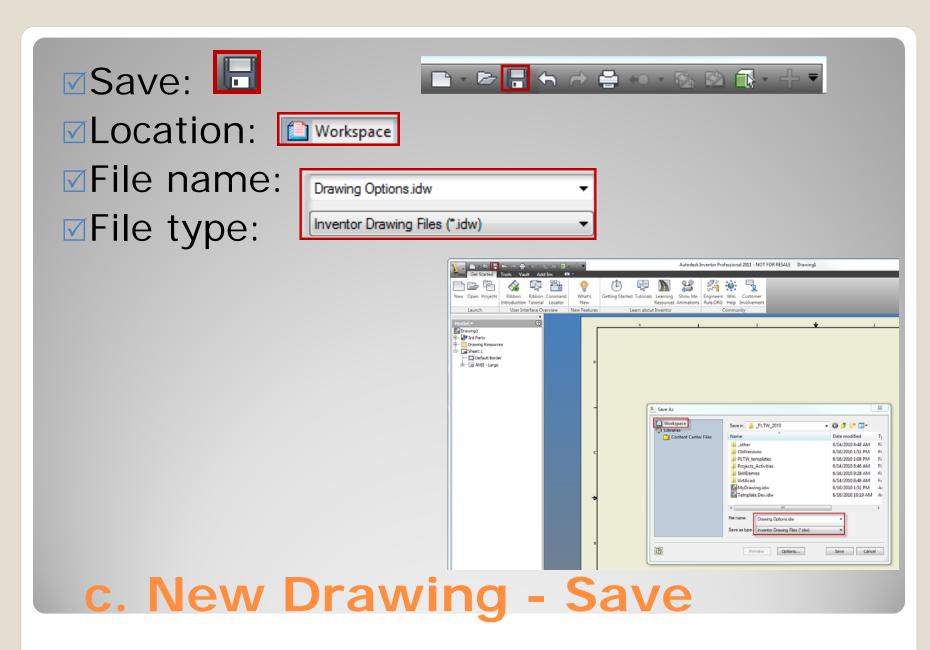

Formats
Sheets
Borders
Titleblocks

## 5. OPTIONS

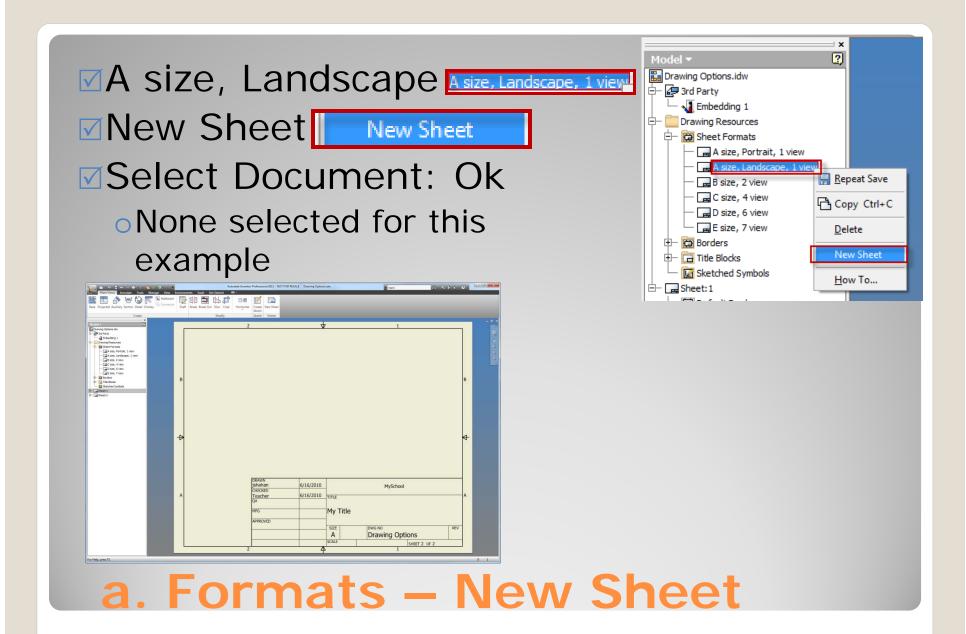

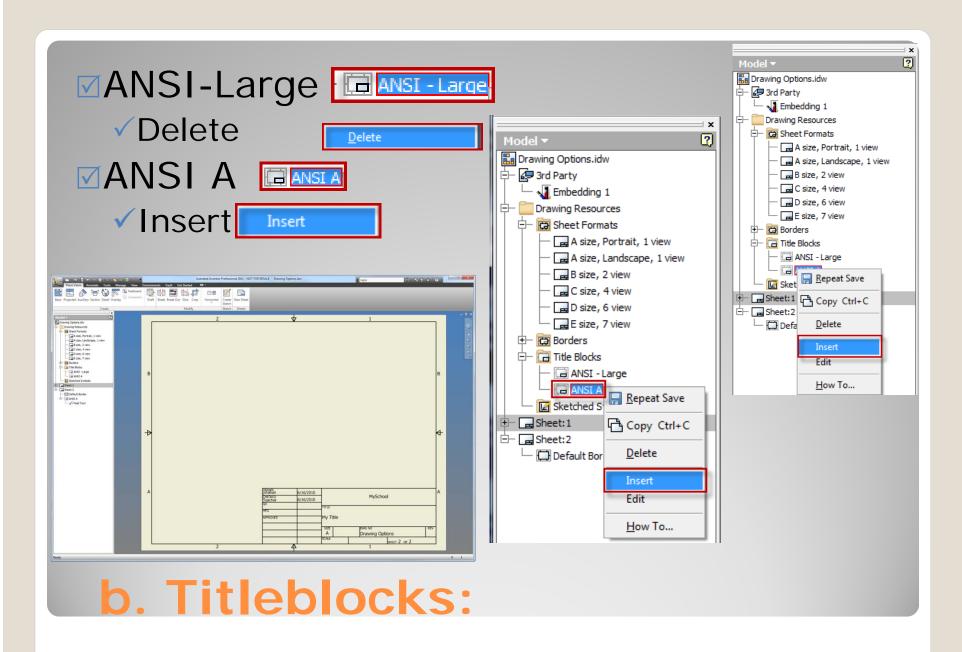

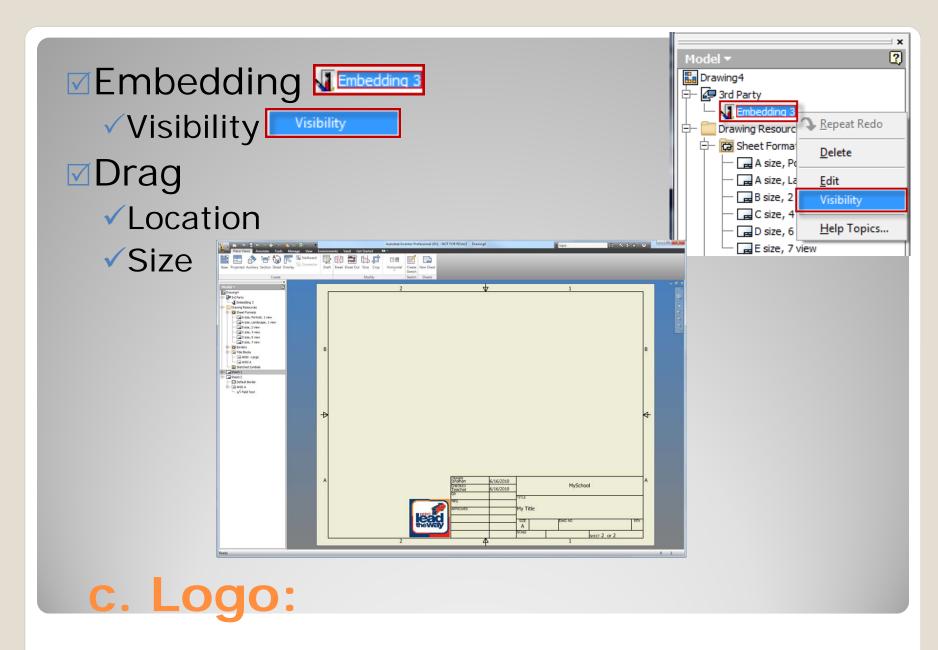